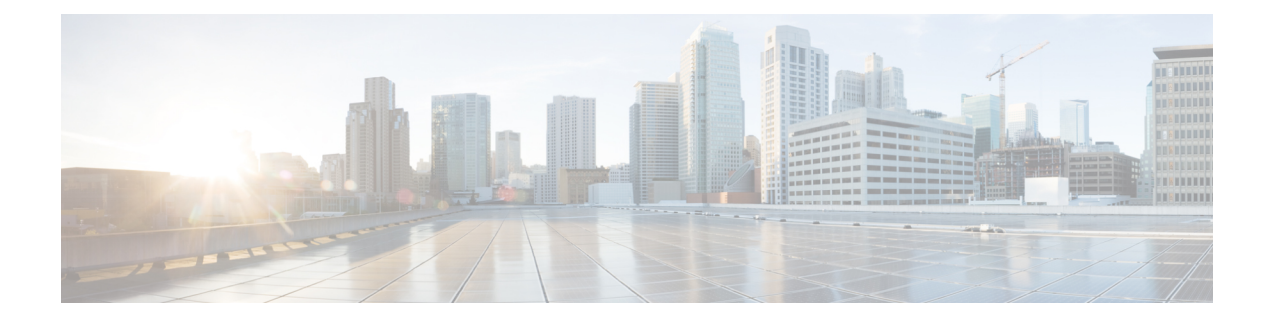

# **Managing Private Lists**

- About [Private](#page-0-0) Lists, on page 1
- [Creating](#page-0-1) Private Lists, on page 1
- [Changing](#page-1-0) the Members of Private Lists, on page 2
- [Changing](#page-3-0) the Recorded Names of Private Lists, on page 4
- [Deleting](#page-4-0) Private Lists, on page 5

# <span id="page-0-0"></span>**About Private Lists**

You can use private lists to create your own groups of voice message recipients. When you address a voice message to one of your private lists, all of the recipients on the list receive the message. Cisco Unity Connection provides several private lists for you to personalize.

Only you can send voice messages to your private lists. You can do so by using the phone keypad or voice commands. You cannot send messages from your email application to your private lists.

## <span id="page-0-1"></span>**Creating Private Lists**

Your Cisco Unity Connection administrator specifies the maximum number of lists that you can manage. The lists are prenumbered. Once you have added names to a list, Connection plays the list number as an identification when you manage your lists.

$$
\boldsymbol{\mathcal{L}}
$$

**Tip** Although you can create private lists by phone, it is easier to do so in the Messaging Assistant web tool.

## **Creating a Private List by Using the Phone Keypad**

### **Procedure**

**Step 1** Call and sign in to Connection.

**Step 2** At the Main menu, select the option **Setup Options**, then **Message Settings**, and **Private Lists**, and **Change the Names on a Private List**.

### **Step 3** Enter the number of an unused list.

f you do not know a number for an unused list, at the Main menu, select the option **Setup Options**, then **Message Settings**, and **Private Lists**, and **Hear Private Lists**. Connection plays information about any lists already in use, including the list numbers, so use a number other than the one(s) you hear. **Tip**

#### **Step 4** After Connection says "Private List <Number>," follow the prompts to add names to the list.

**Step 5** When you are finished adding names, select the option **Rerecord the Name of the List** and follow the prompts to record a name for the list.

## **Creating a Private List by Using Voice Commands**

#### **Procedure**

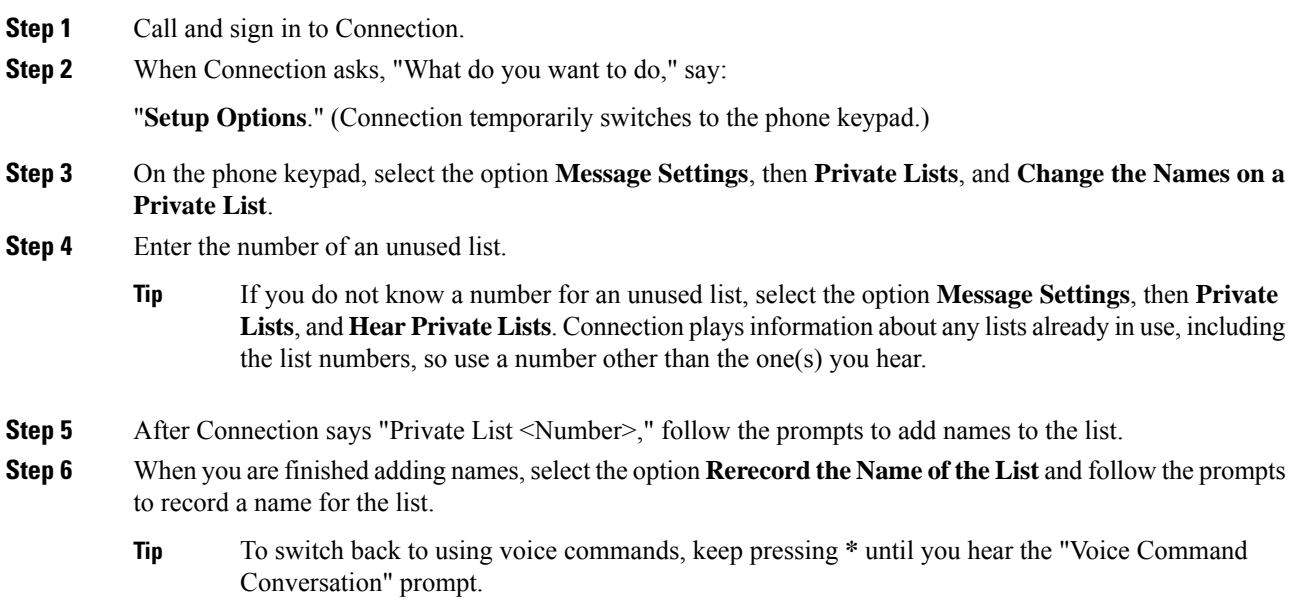

## <span id="page-1-0"></span>**Changing the Members of Private Lists**

The maximum number of members that you can add to a private list is specified by your Cisco Unity Connection administrator. Any user or system distribution list that is included in the directory can be a member of your private lists.

Depending on how Connection isset up at your organization, you may be able to send and respond to messages from users on remote voice messaging systems who are not in the directory. If so, you can also include these users—known as remote contacts—in your private lists.

Ш

If you try to add a user, system distribution list, or remote contact that is already a member of the private list, Connection does not add the member to the same list again.

You can add members to, and review and delete members from your private lists.

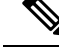

Administrative changes to private list members may cause them to be presented differently when you review your lists later. Occasionally, administrative changes may even cause some members to be removed from your lists without notice. Your Connection administrator should be able to inform you before changes occur, though you will still need to re-add these members to your lists in the event that they are inadvertently removed. **Note**

### **Changing the Members of a Private List by Using the Phone Keypad**

#### **Procedure**

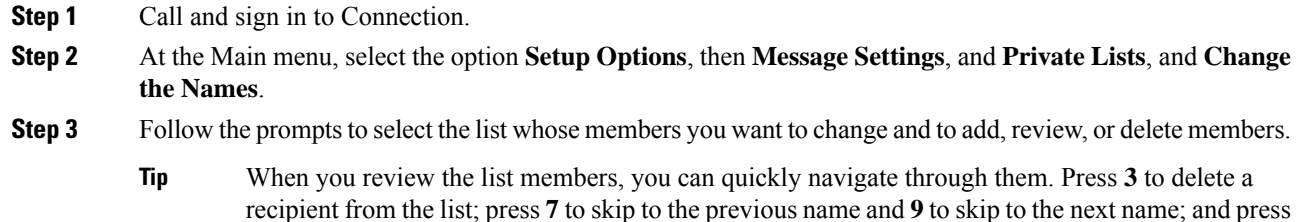

**77** to skip to the beginning of the list and **99** to skip to the end.

### **Changing the Members of a Private List by Using Voice Commands**

#### **Procedure**

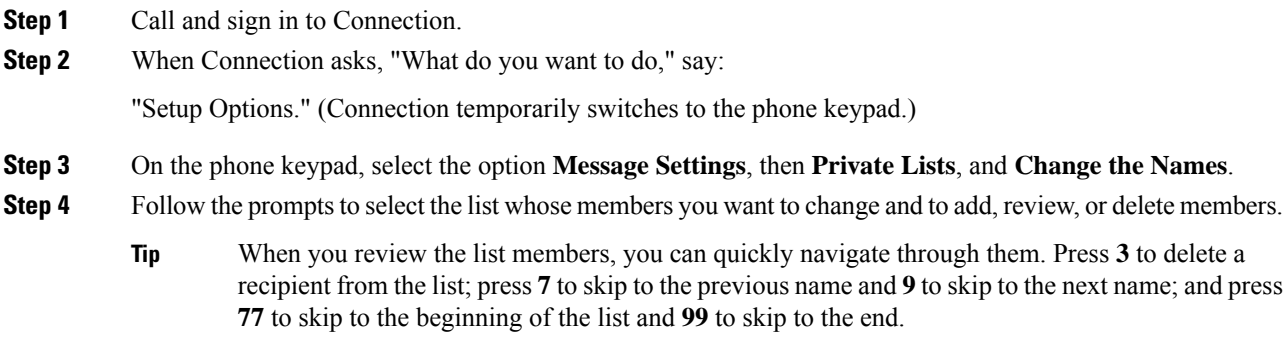

To switch back to using voice commands, keep pressing **\*** until you hear the "Voice Command Conversation" prompt. **Tip**

## <span id="page-3-0"></span>**Changing the Recorded Names of Private Lists**

Each private list has a recorded name. When you address messages to private lists, Cisco Unity Connection plays the recorded name so that you can confirm that you have addressed the message to the correct list.

### **Puntuar y calificar las respuestas de una prueba**

Training Center comprueba automáticamente lasrespuestas de los asistentes comparándolas con lasrespuestas correctas que usted especificó al crear la prueba y, a continuación, coloca una puntuación a los resultados.

Una prueba completa se puntúa automáticamente si no contiene preguntastipo ensayo o para rellenar espacios en blanco. En este caso, los asistentes pueden ver los resultados de la prueba cuando envían sus respuestas.

Si una prueba contiene preguntas tipo ensayo o para rellenar espacios en blanco, revise y puntúe la prueba. No puede ofrecerse una puntuación completa hasta que usted no termine de puntuar las preguntas tipo ensayo o para rellenar espacios en blanco.

#### **Procedure**

- **Step 1** Realice una de las siguientes acciones:
	- En la página Información de la sesión, seleccione **Puntuación y informe**.
	- En la página Administrar prueba, en la sección Respuestas del estudiante, seleccione **Ver y puntuar respuestas**.

En la página Pruebas enviadas aparece una lista de los asistentes que han entregado sus pruebas y de los asistentes que han recibido sus puntuaciones y calificaciones, si corresponde. También puede ver las preguntas y la escala de calificación si está especificada.

**Step 2** Para puntuar la prueba de un asistente, seleccione el enlace **Puntuar respuestas** del asistente o seleccione su nombre.

Aparece la páginaPuntuar respuestas enviadas. Todas las respuestas, excepto las de las preguntas tipo ensayo, se puntúan automáticamente. Aparece una puntuación parcial en el área **Resultados**. Aunque las respuestas para rellenar espacios en blanco se puntúan automáticamente, es posible que desee revisarlas y modificar las puntuaciones, si es necesario.

- **Step 3** Revise las respuestas tipo ensayo y para rellenar espacios en blanco que necesitan puntuación manual y especifique las puntuaciones para los ensayos.
	- Para ir rápidamente a una pregunta que precise puntuación manual, acceda a la sección **Preguntas sin puntuar**, elija una pregunta de la lista desplegable y seleccione **Ir**.
	- Para cambiar la puntuación de una respuesta para rellenar espacios en blanco, seleccione **correcto** o **incorrecto** para la pregunta. Al seleccionar **Guardar**, se actualiza la puntuación.

Ш

**Step 4** (Opcional) Escriba comentarios para el asistente. **Step 5** Seleccione **Guardar** para actualizar la puntuación o sus comentarios.

Los resultados de las pruebas se actualizan en la página Ver resultados de pruebas. Si ha especificado que desea enviar informes de calificación a los asistentes, esto reciben la actualización por correo electrónico.

## **Changing the Recorded Name of a Private List by Using Voice Commands**

#### **Procedure**

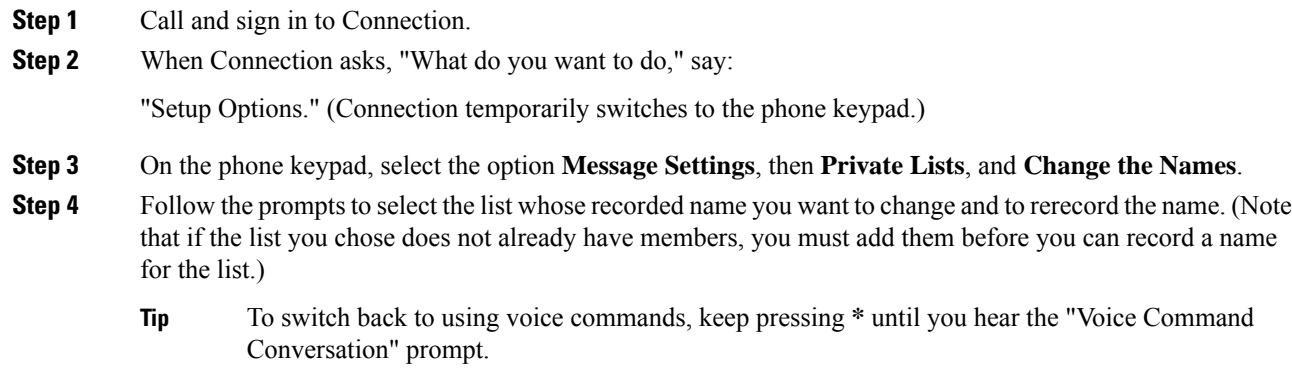

# <span id="page-4-0"></span>**Deleting Private Lists**

Although you can delete individual members of your lists by phone, you cannot delete the list itself. You delete a list—including its recorded name, and all members at once—in the Messaging Assistant web tool.

 $\mathbf I$